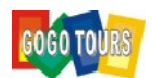

## Turkiye e-Visa

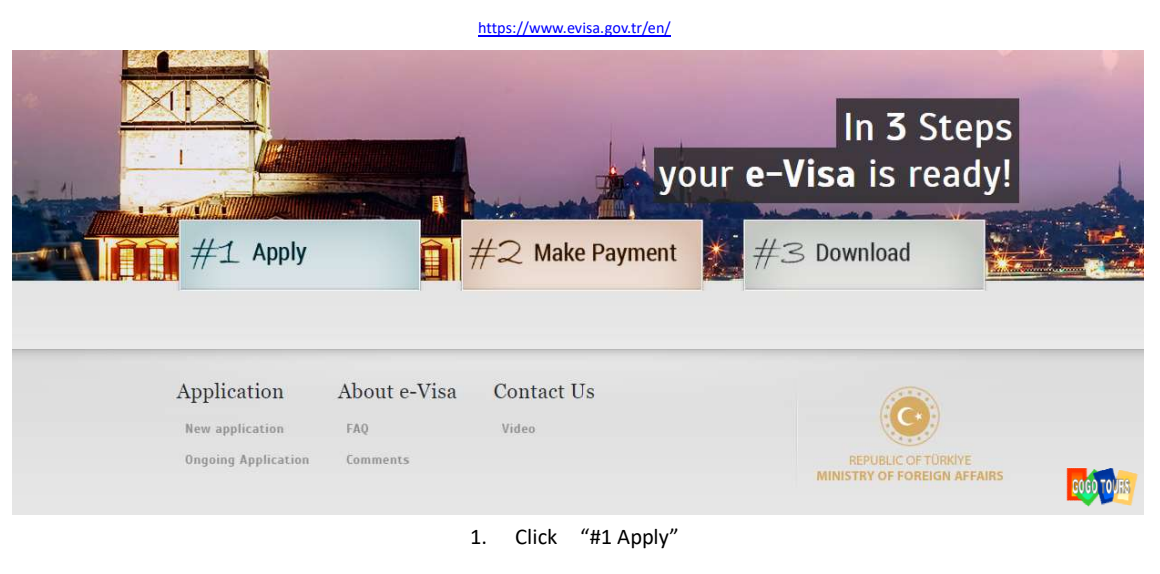

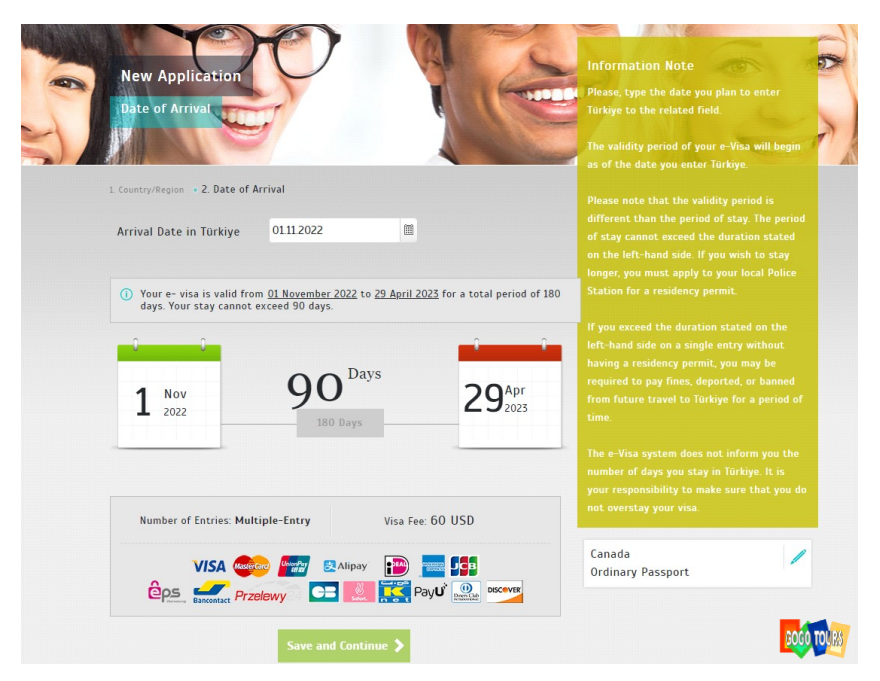

2. Arrival day will be the next day after you departure<br>Arrival day 是出發的後一天

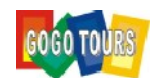

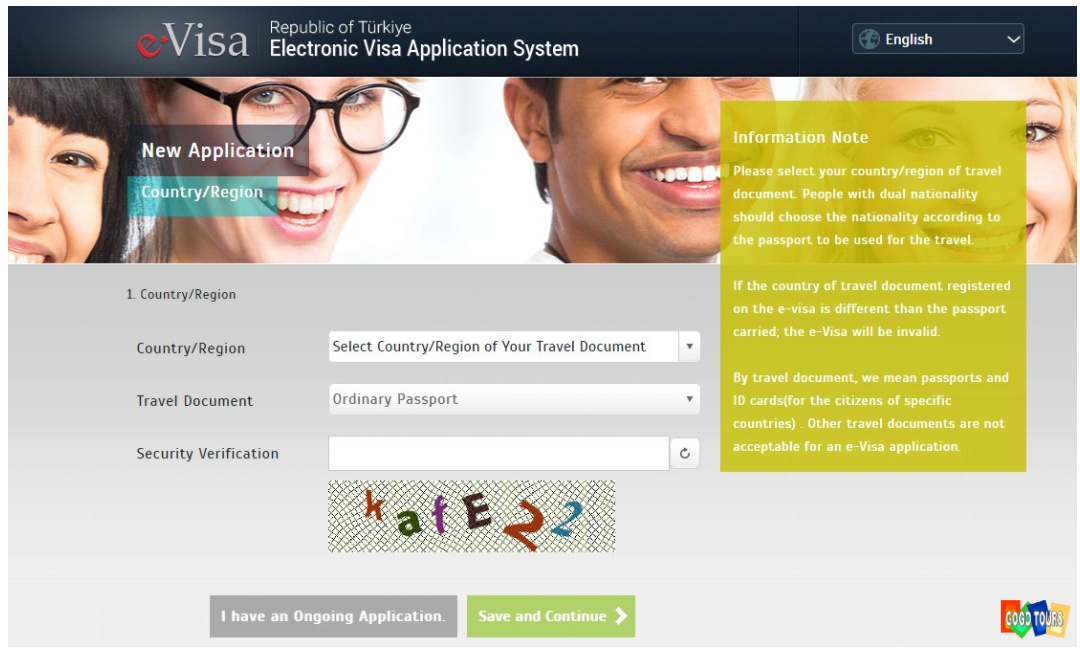

3. Chooses your Passport region

輸入護照資料

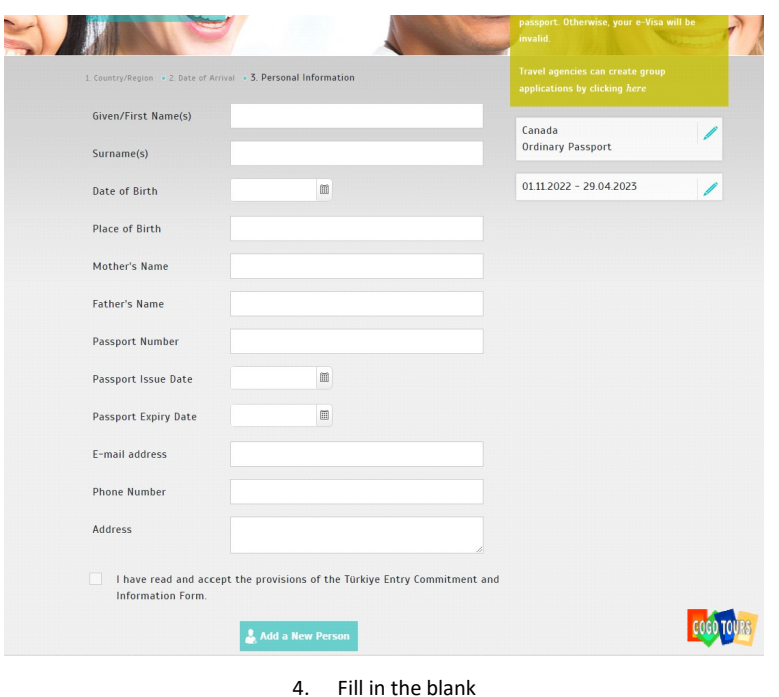

輸入個人資料

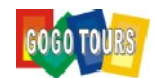

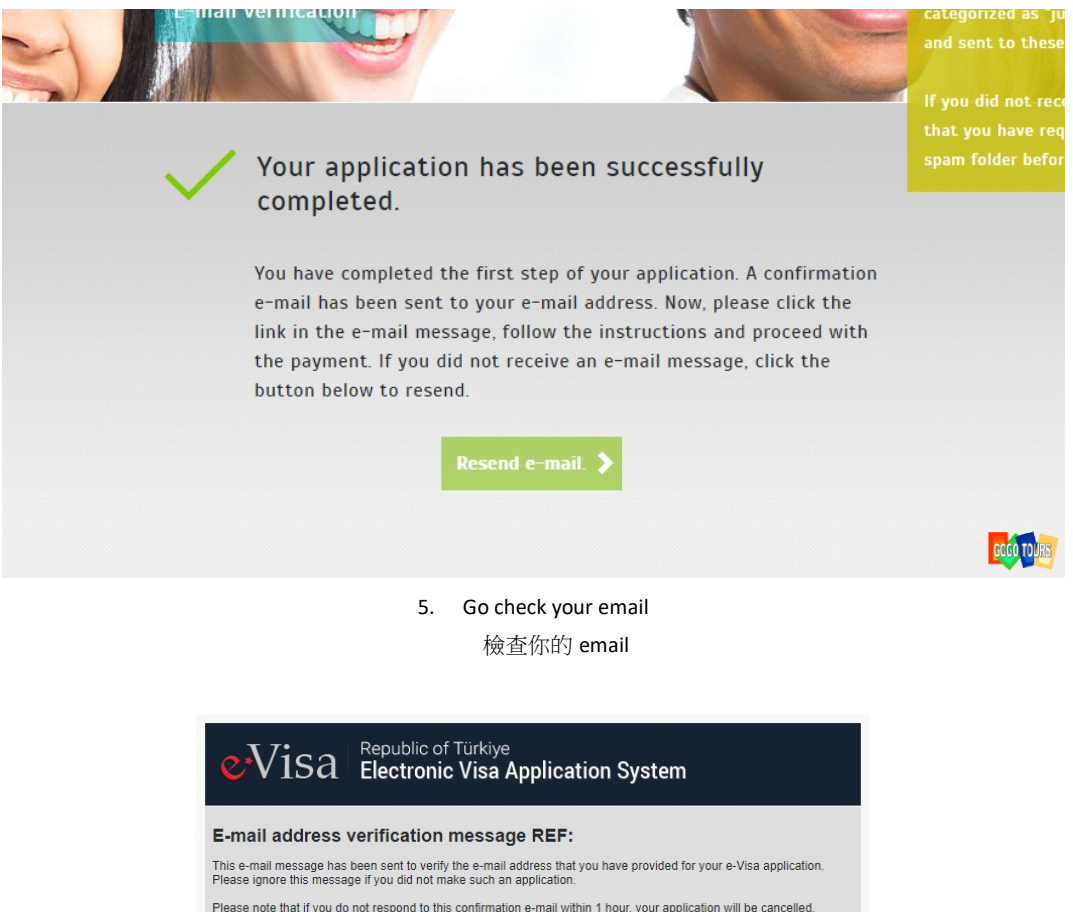

Please note that if you do not respond to this confirmation e-mail within 1 hour, your application will be cancelled.<br>Likewise, if your e-Visa application is not completed within 48 hours, it will be deleted from the syste

Click "approve" button below to verify your e-mail address as well as the information written below.

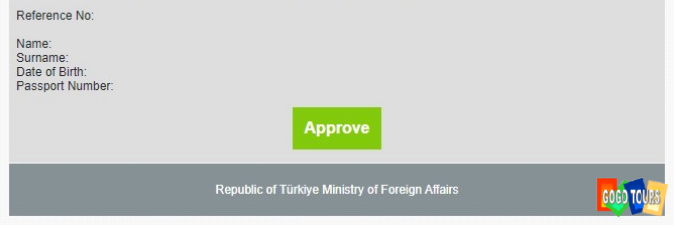

6. Make sure the information is correct, click "Approve"

檢查資料正確 然後點擊"Approve"

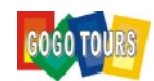

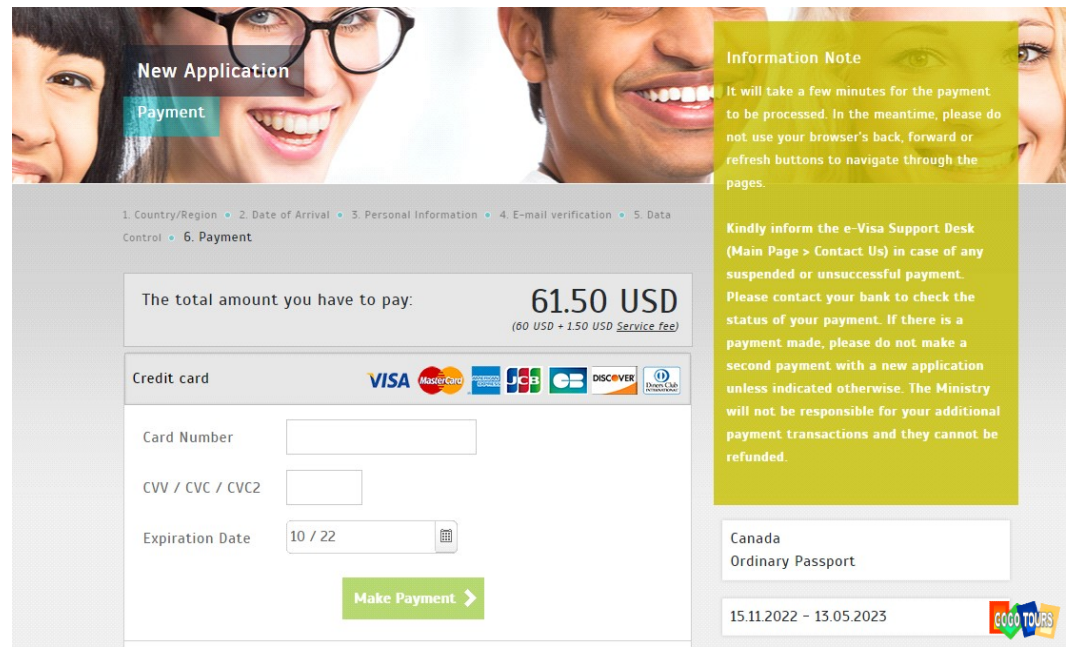

7. Fill in your credit card information and click "Make Payment" in 輸入信用卡資料 然後點擊 "Make Payment"

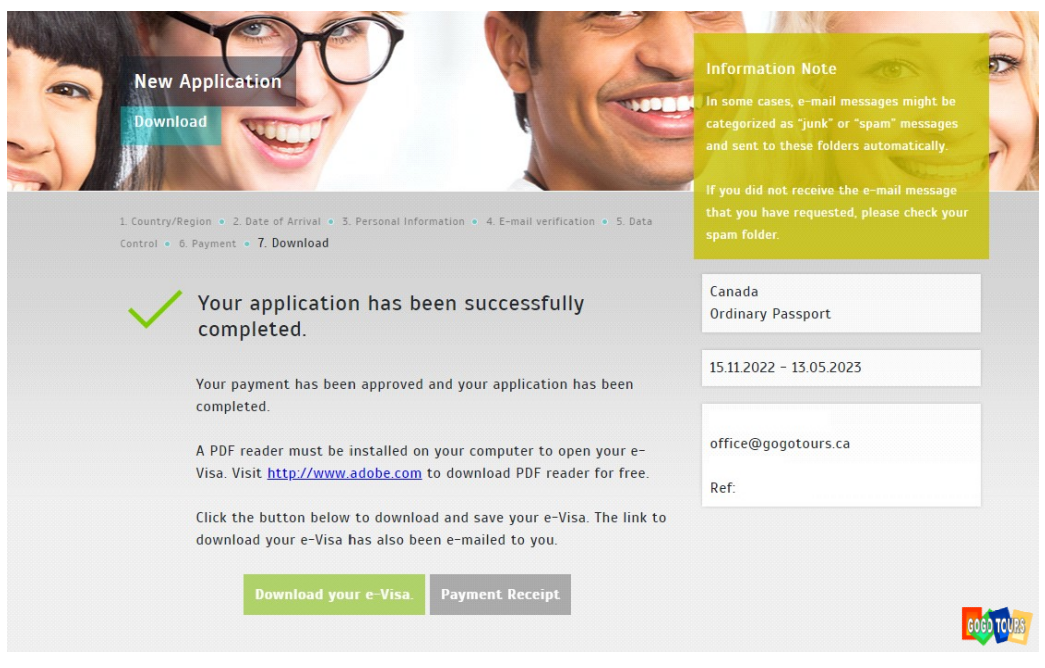

8. Download and print out your e-Visa.

下載及打印你的 e-Visa